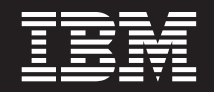

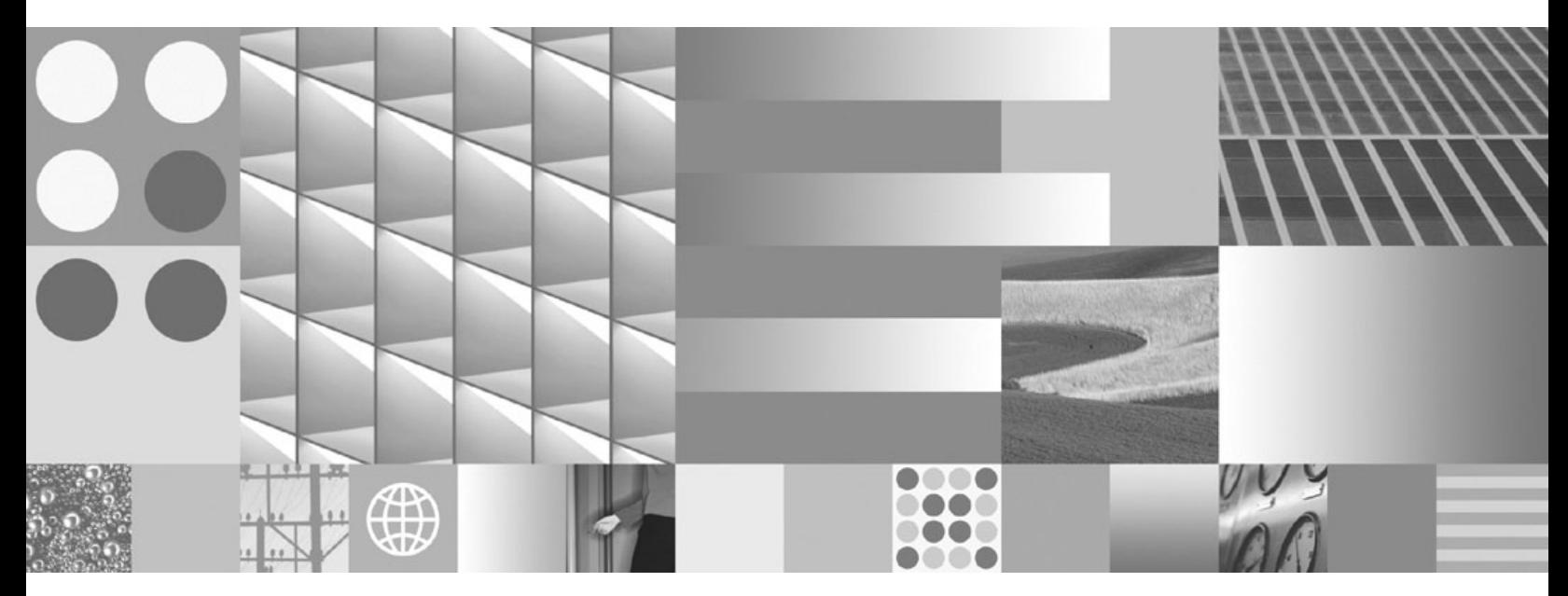

**Personal Profile Installation Guide For Sharp Zaurus Devices**

**ii** Workplace Micro Environment v5.7 Installation Guide for Sharp Zaurus Devices: Personal Profile Installation Guide For Sharp Zaurus Devices

# **Contents**

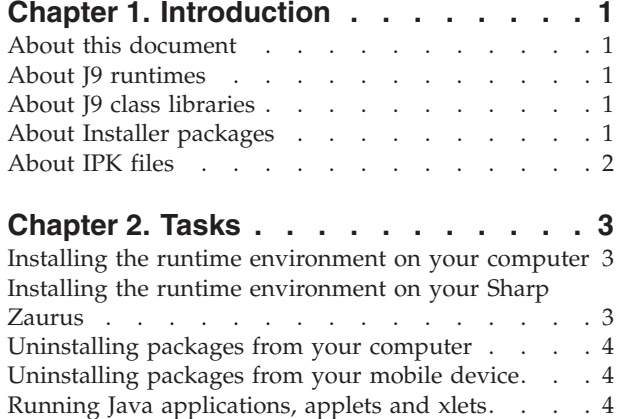

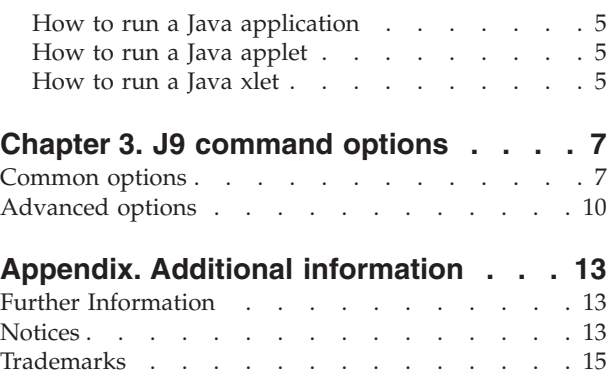

**iv** Workplace Micro Environment v5.7 Installation Guide for Sharp Zaurus Devices: Personal Profile Installation Guide For Sharp Zaurus Devices

## <span id="page-4-0"></span>**Chapter 1. Introduction**

### **About this document**

This document can help you install the **Personal Profile1.0** configuration that you need to run a J9 VM executable on your Sharp Zaurus mobile device.

**Note:** This document assumes a certain level of knowledge about working with your mobile device. For example, if you need further information on how to install files on your device, please refer to the Sharp Zaurus documentation.

#### **About J9 runtimes**

The J9 VM, the core of **WebSphere® Everyplace Micro Environment** (WEME), the IBM™ implementation of the **Java™ Virtual Machine Specification, Version 1.3**. A Java virtual machine executes machine instructions, known as bytecodes, typically compiled from Java language source code. For more on the Java Virtual Machine Specification, refer to http://java.sun.com/docs/books/vmspec/.

The J9 VM and **Java Class Libraries** (JCL) comprise the J9 runtime environment. The J9 runtime environment is **Java 2 Platform, Micro Edition** (J2ME™) compliant and contains **Connected Device Configuration** (CDC) based technologies. In addition, the **WebSphere Everyplace Custom Environment** (WECE) is a combination of the J9 VM and IBM custom libraries.

The WEME product is supported on a variety of:

- v Operating systems (including Microsoft Windows, Linux, PalmOS, OSE, Rex, VxWorks, PocketPC, Symbian, QNX and Nucleus)
- Hardware architectures (including Intel x86, xScale. ARM, MIPS, SH4, and PowerPC)

**WebSphere Everyplace Micro Environment** is a certified Java Powered product, developed under an agreement between IBM and Sun Microsystems. Deployment of applications or devices with Workplace Client Technology requires an appropriate deployment license from IBM or one of IBM's partners.

### **About J9 class libraries**

#### **Which J9 class libraries are available for a Sharp Zaurus device?**

This J9 class library is available for your device:

v jclPPro10 is an implementation of the **J2ME Personal Profile 1.0** (JSR-62), based on the **CDC/Foundation Profile**.

#### **About Installer packages**

#### **What is an installer package?**

The Installer file contains the components of the IBM **Workplace Client Technology, Micro Edition** (WCTME) Personal Profile runtime for the Sharp Zaurus. Executing this file will start the InstallShield application which will guide the user through the install.

<span id="page-5-0"></span>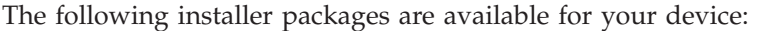

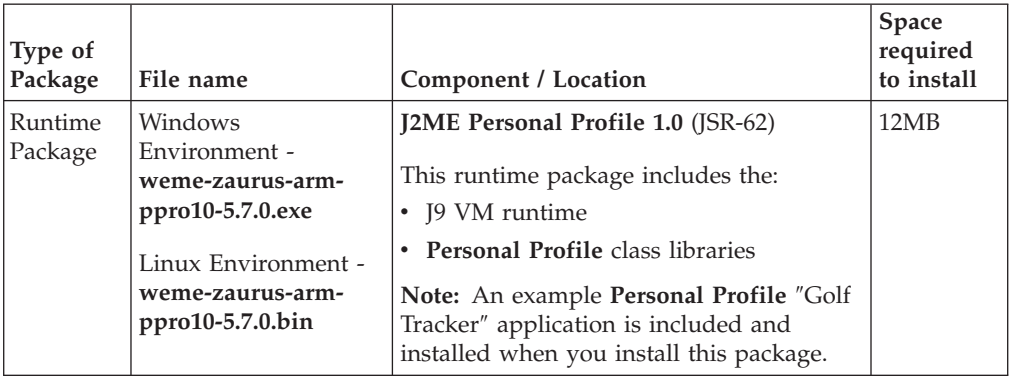

## **About IPK files**

**What is an installer package?**

The IPK file contains the components of the IBM **Workplace Client Technology, Micro Edition** (WCTME) Personal Profile runtime for the Sharp Zaurus.

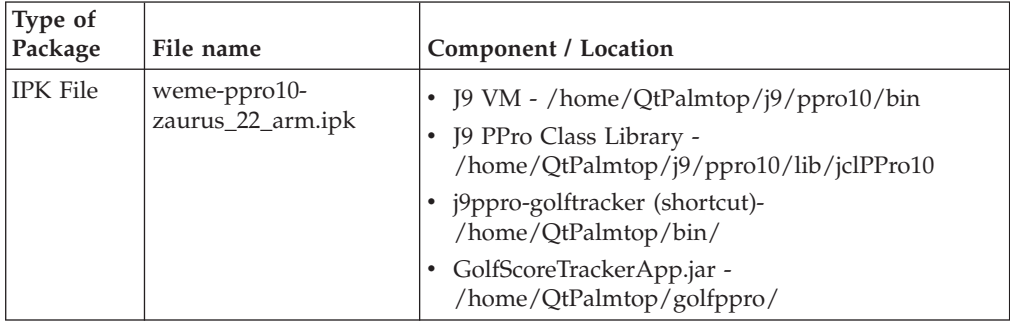

### <span id="page-6-0"></span>**Chapter 2. Tasks**

### **Installing the runtime environment on your computer**

Follow these steps to install a runtime environment on your development computer:

- 1. Run the installer that is appropriate for your operating system:
	- a. **weme-zaurus-arm-ppro10-5.7.0.exe** for a Windows environment
	- b. **weme-zaurus-arm-ppro10-5.7.0 bin** for a Linux environment

**Result:** The installer launches. The first window displays information about the installer package.

2. Click **Next**.

**Result:** The second installer window displays the license agreement.

- 3. Accept the license agreement and click **Next**. **Result:** The third installer window prompts for the location to install the runtime files.
- 4. Accept the default location, or enter an alternate location, and click **Next**. **Result:** The installer displays a verification prompt.
- 5. If the information is correct, click **Next**.

**Result:** A**Successful Install** dialog box displays.

6. Click **Next**.

**Result:** The dialog box displays instructions on installing the sync software, finding the IPK file and performing the synchronization manually.

- 7. Click **Next**.
- 8. Click **Finish** to complete the installation and close the installer.

### **Installing the runtime environment on your Sharp Zaurus**

Follow these steps to install a runtime environment on your mobile device:

1. Find the appropriate IPK file:

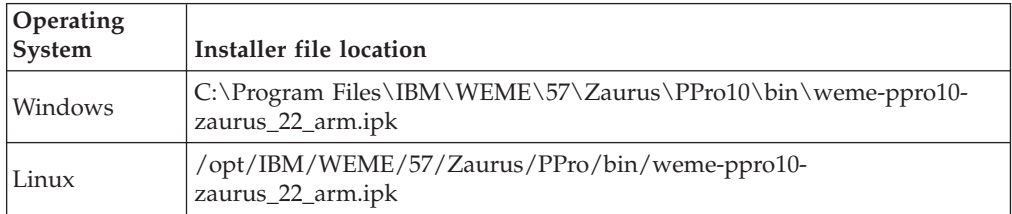

- 2. Copy the appropriate installer file to your mobile device.
- 3. On the **Settings** tab, select **Add/Remove Software** to run the installer.
- 4. Are you installing the package over a network?
	- v If yes, click **Install packages via networks.**
	- v If no, click **Install packages**.
- 5. Select the package you wish to install. A dialog box prompts you to choose the install destination.
- 6. Select the desired destination and click **OK**.

**Note:** The install process may take 1 to 2 minutes. A completion dialog notifies you when the installation is complete.

7. Select **OK**, and close the installer by selecting **X** in the upper right hand corner of the install window.

#### <span id="page-7-0"></span>**Uninstalling packages from your computer**

Follow these steps to remove packages installed on your development computer:

1. Launch the uninstaller appropriate for your operating system:

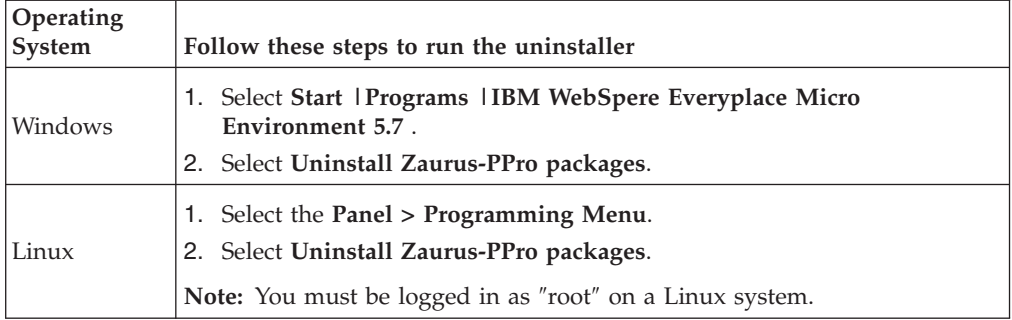

- 2. At the first window, read the information about the installer and click **Next**. **Result:** The second uninstaller window displays summary information.
- 3. Click **Next**.

**Result:** The third uninstaller window displays more summary information.

4. Click **Finish** to proceed with the uninstall.

**Note:** The uninstaller removes the files but leaves the directories in place.

### **Uninstalling packages from your mobile device**

Follow these steps to remove packages installed on your mobile device:

- 1. On the **Settings** tab, select **Add/Remove Software** to run the uninstaller.
- 2. Select **Uninstall Packages**.
- 3. Select the package you want to remove. A dialog box prompts you to confirm the removal.
- 4. Select **Yes** to proceed with the uninstall.

**Note:** The uninstall process takes approximately 10 seconds. A completion dialog notifies you when the installation is complete.

5. Select **OK**, and close the installer by selecting the **X** in the upper right hand corner of the installer window.

### **Running Java applications, applets and xlets**

The following procedures describe how to run applications, applets and xlets on your Sharp Zaurus device. This information is very useful when writing any run scripts you want to include in an installer package.

**Note:** Before performing these procedures, you must establish a network connection between the development machine and the device.

<span id="page-8-0"></span>If you need help establishing a network connection to your device, please refer to your Sharp Zaurus user's manual.

**Note:** All references to \$IVEHOME in these procedures refer to the directory (/home/QtPalmtop/wme/ive) where the WME for Sharp Zaurus runtime is installed on your device.

### **How to run a Java application**

To run a Java application on your device, use the startj9ppro or startj9foun command from the command line or workbench.

You can modify the commands with the following options:

- v -classpath— Use this option to specify the location of the jar or directory containing the main class. Use the main class name as a parameter. For example: \$IVEHOME/bin/startj9ppro -classpath /path/to/SomeClass.jar SomeClass
- v -jar— Use this option to run a jar file with manifest information about the main class. For example:

\$IVEHOME/bin/startj9ppro -jar /path/to/SomeClassWithManifest.jar

v -Dcom.ibm.oti.awt.FullScreenWindowBehavior=true— Use this option to run a **Personal Profile** application using the full screen. For example: \$IVEHOME/bin/startj9ppro -Dcom.ibm.oti.awt.FullScreenFrame=true -classpath /path/to/SomeClass.jar SomeClass

### **How to run a Java applet**

**Note:** Java applets can be run with the **Personal Profile** application only.

To run Java applets on your device, run the appletviewer using the applet HTML file's URL as the parameter. For example:

\$IVEHOME/bin/startj9ppro -appletviewer file:/path/to/SomeApplet.html

**Note:** For clarity, the -appletviewer option is used in this example, instead of the full parameter (com.ibm.oti.appletviewer.AppletViewer).

For HTTP retrieval, you could use:

\$IVEHOME/bin/startj9ppro -appletviewer http://url/to/SomeApplet.html

To run the **GraphLayout** demo applet, type the following command:

```
$IVEHOME/bin/startj9ppro -appletviewer
file:/home/QtPalmtop/java/GraphLayout/graphlayout.html
```
### **How to run a Java xlet**

**Note:** Java xlets can be run with the **Personal Profile** application only.

To run Xlets on your device, run the XletApplicationManager using the Xlet name (class name) and the classpath:

\$IVEHOME/bin/startj9ppro -xlet -name:SomeXletName -path:/path/to/XletClass.jar **Note:** For clarity, the -xlet option is used in the example, instead of the full parameter (com.ibm.oti.xlet.XletApplicationManager).

Alternatively, you can run the XletApplicationManager without any parameters to load the xlets interactively:

\$IVEHOME/bin/startj9ppro -xlet

#### **Example of running an xlet:**

To run the demo **XletTest**, type the following command:

\$IVEHOME/bin/startj9ppro -xlet --name:XletTest -path:/home/zaurus/xletbasic.jar

## <span id="page-10-0"></span>**Chapter 3. J9 command options**

### **Common options**

The following table contains common J9 v2.2 command line options.

J9 - VM for the Java(TM) platform, Version 2.2 (c) Copyright IBM Corp. 1991, 2004 All Rights Reserved Target: {Encoded Build Number} (Linux 2.4.20-13.7) IBM is a registered trademark of IBM Corp. Java and all Java-based marks and logos are trademarks or registered trademarks of Sun Microsystems, Inc. Usage: j9 [options] classname [args...] Usage: j9 [options] -jxe: < jxeFile> [args...] [options] -classpath <path> -cp <path> set classpath to <path>. -jxe:<jxeFile> run the named jxe file. -D<prop>=<val> set the value of a system property. -debug:<options> enable debug, JDWP standard <options>. -jcl:<config> specify which JCL DLL to use (e.g. cdc, cldc, ...). -verbose [:class,gc,stack,sizes] enable verbose output (default=class). -verify enable class file verification. -X print help on non-standard options.

Refer to the following table for a more detailed description of each of these options:

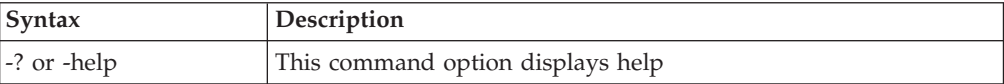

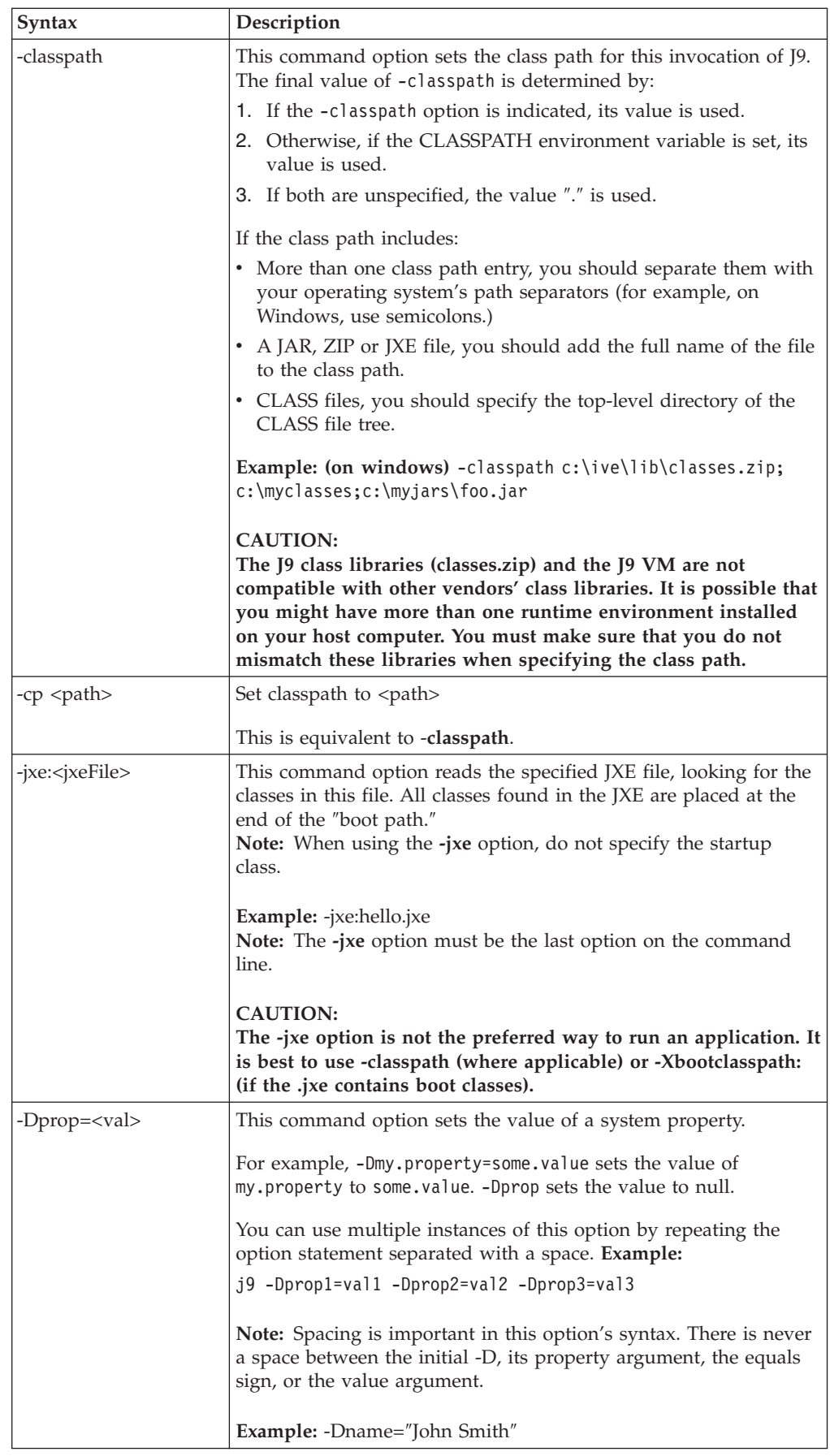

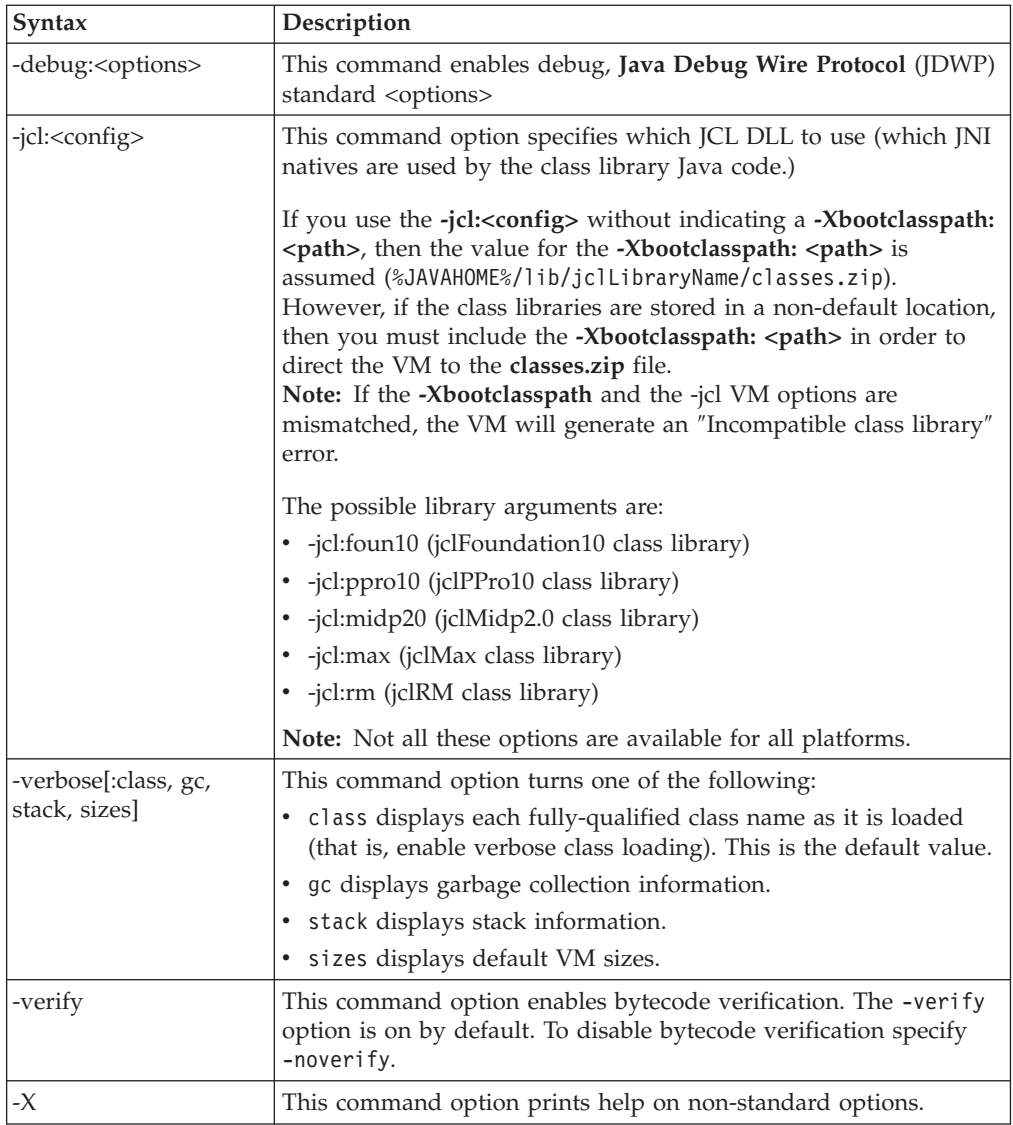

## <span id="page-13-0"></span>**Advanced options**

The following options are non-standard and subject to change without notice:

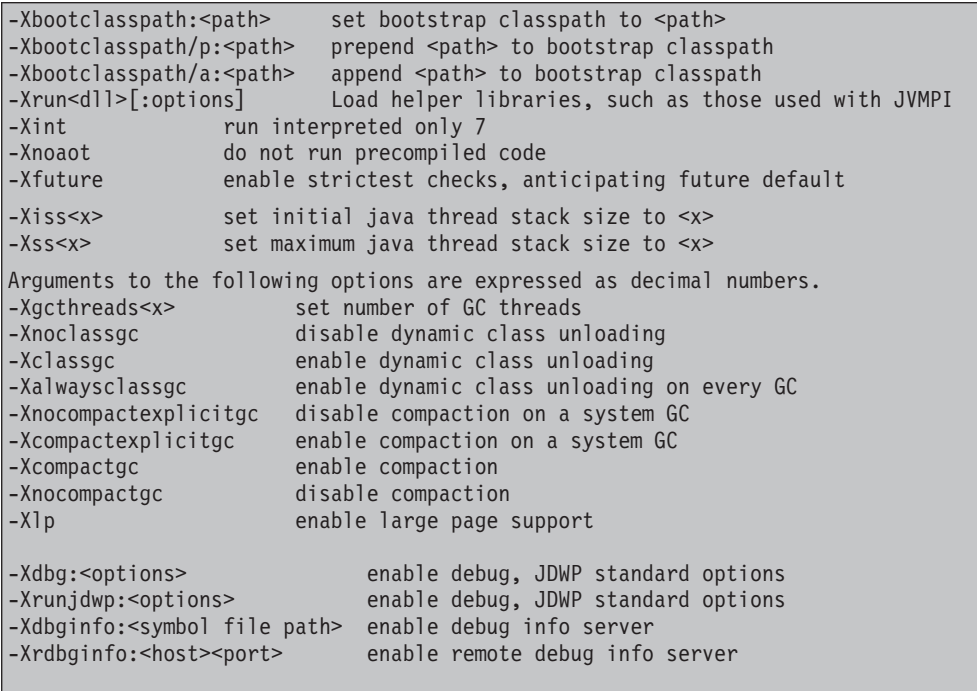

Refer to the following tables for a more detailed description of each of these options:

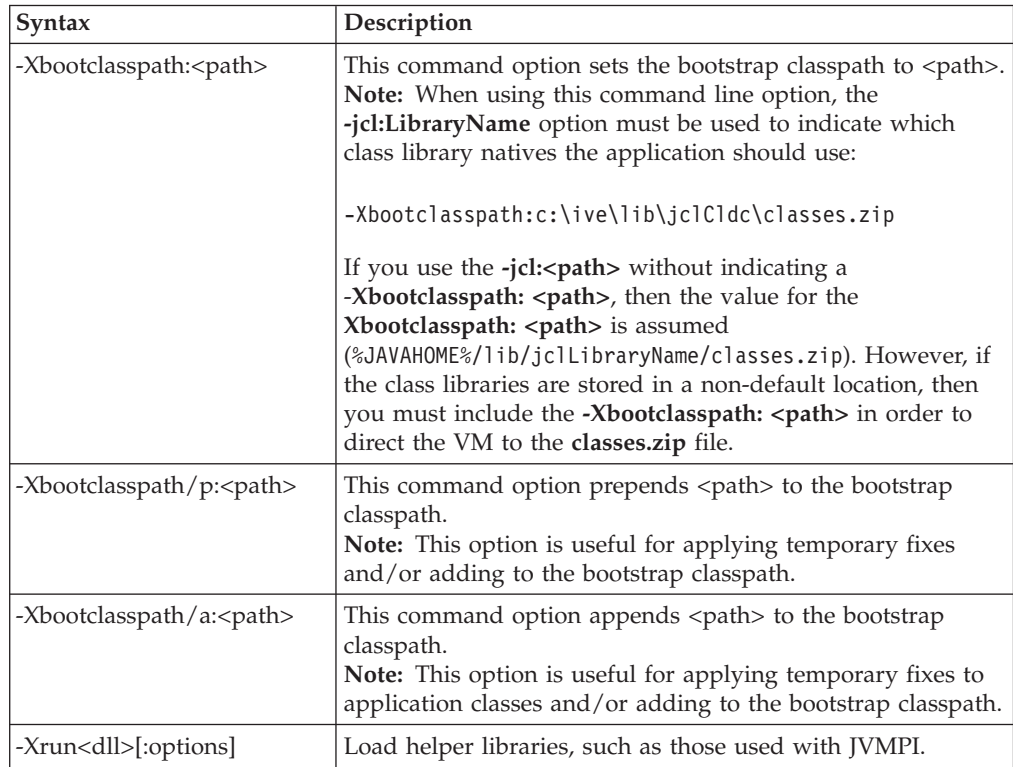

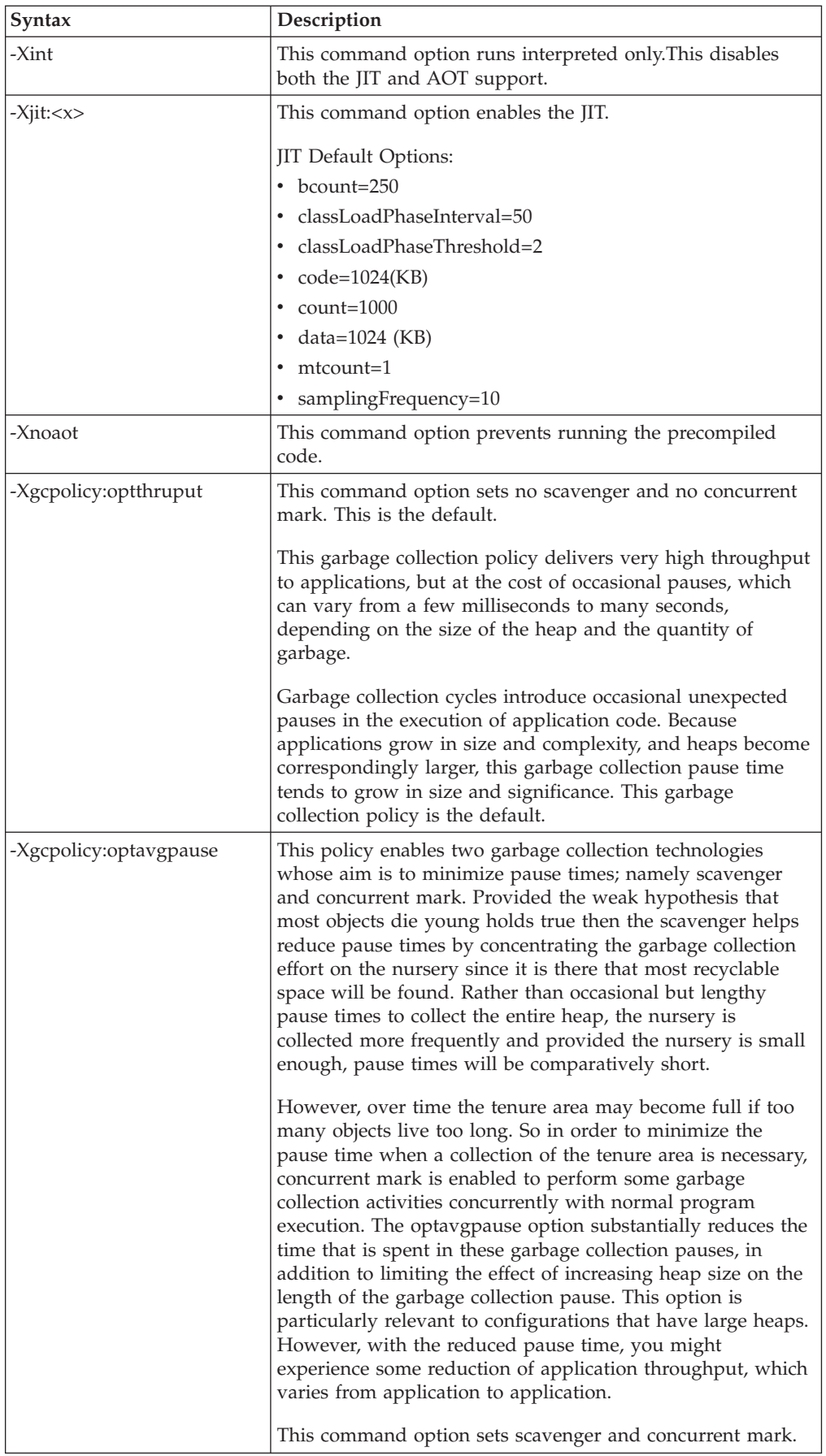

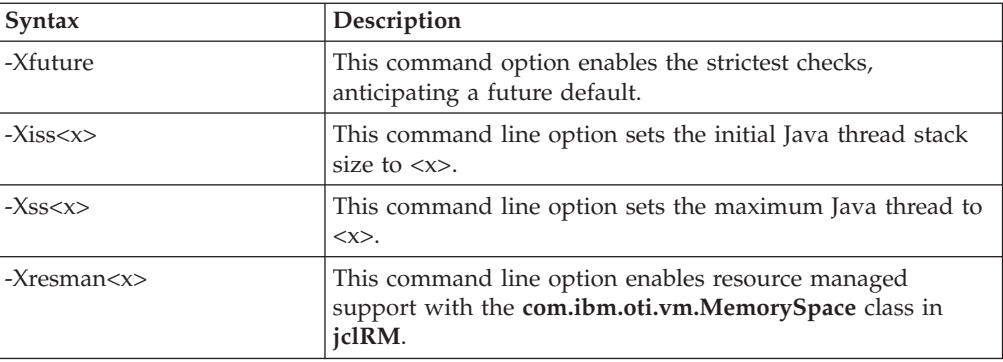

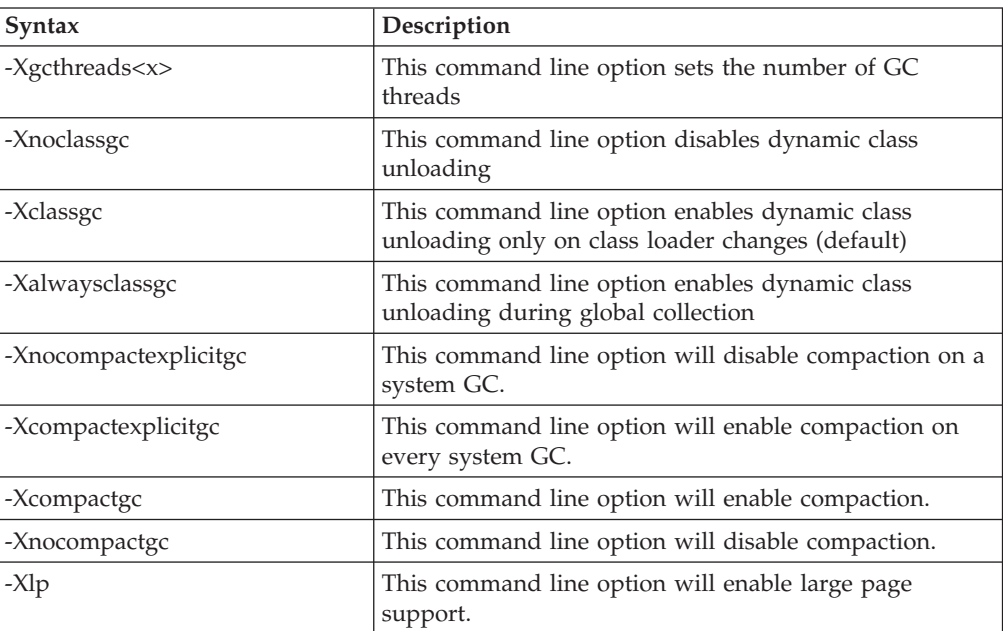

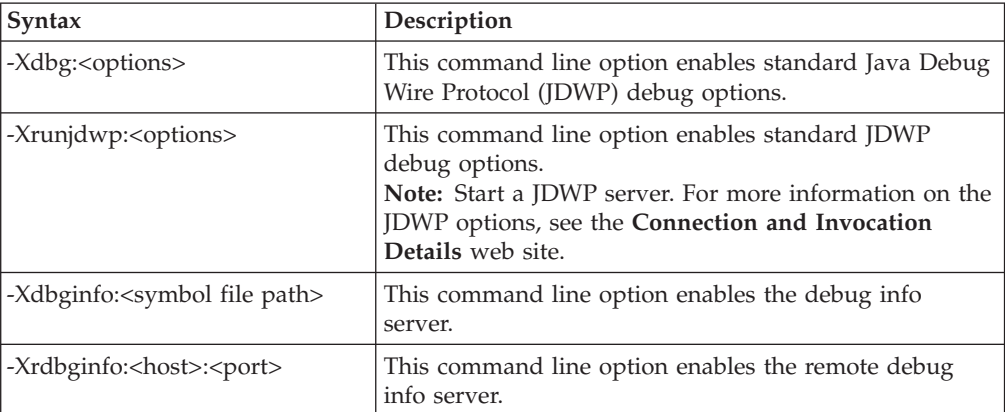

## <span id="page-16-0"></span>**Appendix. Additional information**

### **Further Information**

If you need more information or have questions about our product:

**In the United States and Canada**, call 1-800-IBM-CALL (1-800-426-2255)

**In all other countries**, you can submit your questions on the web at: http://www.ibm.com/software/pervasive/support/questions.shtml

You might find helpful information at the following websites or newsgroup:

- http://www.ibm.com/software/wireless/wme/
- http://www.ibm.com/software/wireless/wce/
- http://www.ibm.com/embedded
- v newsgroup: ibm.software.websphere.studio.device-developer

### **Notices**

This information was developed for products and services offered in the U.S.A.  $IBM^®$  might not offer the products, services, or features discussed in this document in other countries. Consult your local IBM representative for information on the products and services currently available in your area. Any reference to an IBM product, program, or service is not intended to state or imply that only that IBM product, program, or service may be used. Any functionally equivalent product, program, or service that does not infringe any IBM intellectual property right may be used instead. However, it is the user's responsibility to evaluate and verify the operation of any non-IBM product, program, or service.

IBM might have patents or pending patent applications covering subject matter in this document. The furnishing of this document does not give you any license to these patents. You can send license inquiries, in writing, to:

IBM Director of Licensing IBM Corporation North Castle Drive Armonk, NY 10504-1785 U.S.A.

For license inquiries regarding double-byte (DBCS) information, contact the IBM Intellectual Property Department in your country or send inquiries, in writing, to:

IBM World Trade Asia Corporation Licensing 2-31 Roppongi 3-chome, Minato-ku Tokyo 106, Japan

The following paragraph does not apply to the United Kingdom or any other country where such provisions are inconsistent with local law: INTERNATIONAL BUSINESS MACHINES CORPORATION PROVIDES THIS PUBLICATION "AS IS" WITHOUT WARRANTY OF ANY KIND, EITHER EXPRESS OR IMPLIED, INCLUDING, BUT NOT LIMITED TO, THE IMPLIED WARRANTIES OF NON-INFRINGEMENT, MERCHANTABILITY OR FITNESS FOR A PARTICULAR

PURPOSE. Some states do not allow disclaimer of express or implied warranties in certain transactions, therefore, this statement may not apply to you.

This information could include technical inaccuracies or typographical errors. Changes are periodically made to the information herein; these changes will be incorporated in new editions of the information. IBM may make improvements and/or changes in the product(s) and/or the program(s) described in this information at any time without notice.

Any references in this information to non-IBM Web sites are provided for convenience only and do not in any manner serve as an endorsement of those Web sites. The materials at those Web sites are not part of the materials for this IBM product and use of those Web sites is at your own risk.

IBM may use or distribute any of the information you supply in any way it believes appropriate without incurring any obligation to you.

Licensees of this program who wish to have information about it for the purpose of enabling: (i) the exchange of information between independently created programs and other programs (including this one) and (ii) the mutual use of the information which has been exchanged, should contact:

IBM Corporation Department LZKS 11400 Burnet Road Austin, TX 78758 U.S.A.

Such information may be available, subject to appropriate terms and conditions, including in some cases, payment of a fee.

The licensed program described in this document and all licensed material available for it are provided by IBM under terms of the IBM Customer Agreement, IBM International Program License Agreement, or any equivalent agreement between us.

Any performance data contained herein was determined in a controlled environment. Therefore, the results obtained in other operating environments may vary significantly. Some measurements may have been made on development-level systems and there is no guarantee that these measurements will be the same on generally available systems. Furthermore, some measurement may have been estimated through extrapolation. Actual results may vary. Users of this document should verify the applicable data for their specific environment.

Information concerning non-IBM products was obtained from the suppliers of those products, their published announcements or other publicly available sources. IBM has not tested those products and cannot confirm the accuracy of performance, compatibility or any other claims related to non-IBM products. Questions on the capabilities of non-IBM products should be addressed to the suppliers of those products.

All statements regarding IBM's future direction or intent are subject to change or withdrawal without notice, and represent goals and objectives only.

All IBM prices shown are IBM's suggested retail prices, are current and are subject to change without notice. Dealer prices may vary.

<span id="page-18-0"></span>This information is for planning purposes only. The information herein is subject to change before the products described become available.

This information contains examples of data and reports used in daily business operations. To illustrate them as completely as possible, the examples include the names of individuals, companies, brands, and products. All of these names are fictitious and any similarity to the names and addresses used by an actual business enterprise is entirely coincidental.

#### COPYRIGHT LICENSE:

This information contains sample application programs in source language, which illustrate programming techniques on various operating platforms. You may copy, modify, and distribute these sample programs in any form without payment to IBM, for the purposes of developing, using, marketing or distributing application programs conforming to the application programming interface for the operating platform for which the sample programs are written. These examples have not been thoroughly tested under all conditions. IBM, therefore, cannot guarantee or imply reliability, serviceability, or function of these programs. You may copy, modify, and distribute these sample programs in any form without payment to IBM for the purposes of developing, using, marketing, or distributing application programs conforming to IBM's application programming interfaces.

You may copy, modify, and distribute these sample programs in any form without payment to IBM for the purposes of developing, using, marketing, or distributing application programs conforming to IBM's application programming interfaces.

Each copy or any portion of these sample programs or any derivative work, must include a copyright notice as follows:

© (your company name) (year). Portions of this code are derived from IBM Corp. Sample Programs. © Copyright IBM Corp. *2004* All rights reserved.

If you are viewing this information softcopy, the photographs and color illustrations may not appear.

### **Trademarks**

The following terms are trademarks or registered trademarks of International Business Machines Corporation in the United States, or other countries, or both:

IBM

Java and all Java-based trademarks are trademarks of Sun Microsystems, Inc. in the United States, other countries, or both.

Java

J2ME

Other company, product or service names may be trademarks or service marks of others.